## **Steps for Enrolling in Auto-Pay**

- 1) Login to myaccount.carkw.com
- 2) Click on a link for "Set Up Auto-Pay Plan" or "Make Payment" button Make Payment

The link or button can be found on the following pages:

- a. My Accounts
- b. Account Summary
- c. Billing Detail
- d. Payment Details
- e. Make a Payment
- f. Payment Options
- g. Consumption History
- h. Service Request Summary
- 3) Click on the My Account menu at the top left of the page

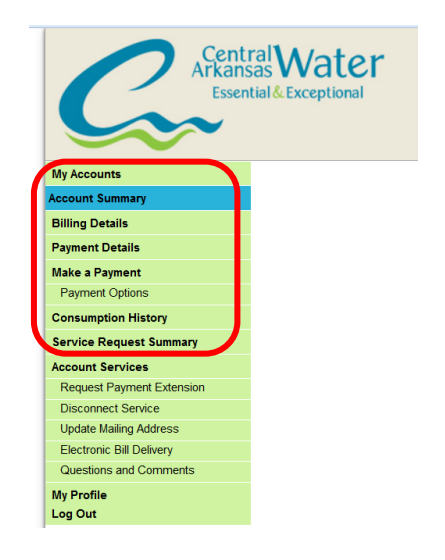

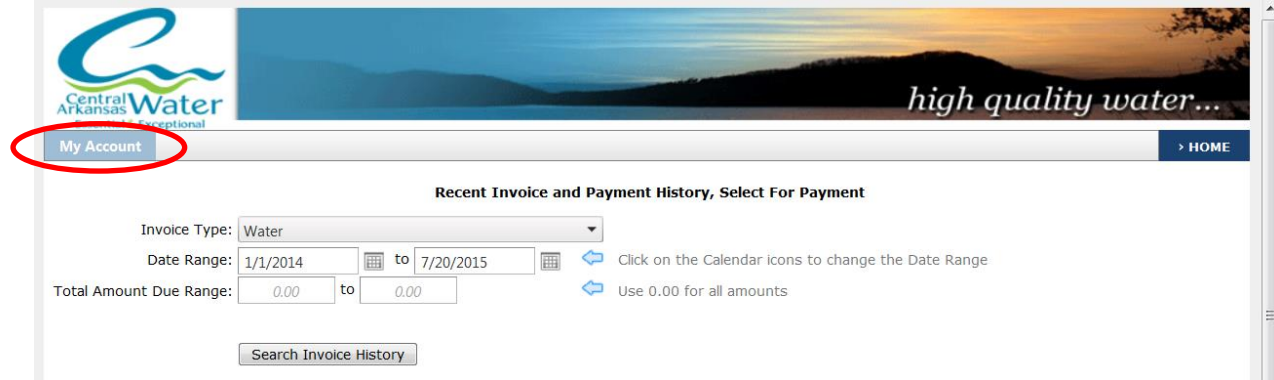

4) Click on the Payment Methods item in the My Account menu

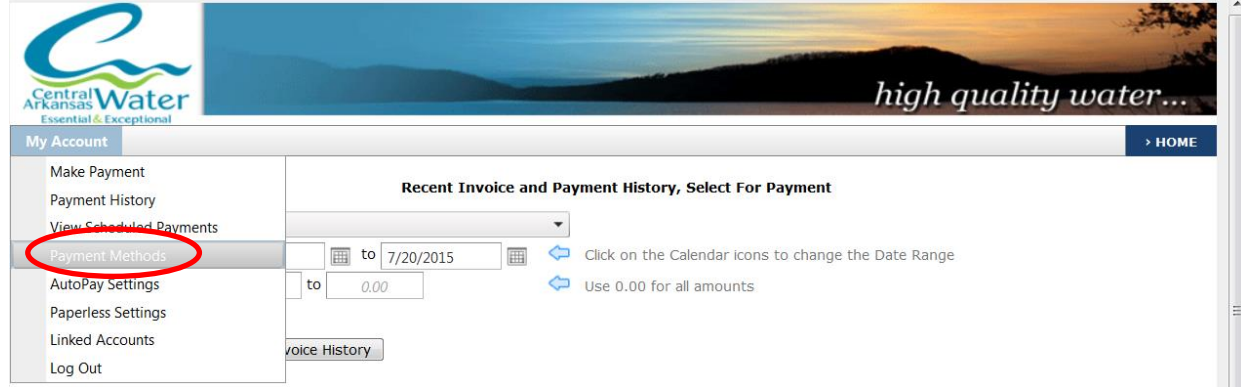

5) Follow the steps on the page to add a bank account or credit card to use to make the auto-pay payments.

6) Click on the AutoPay Settings item in the My Account menu

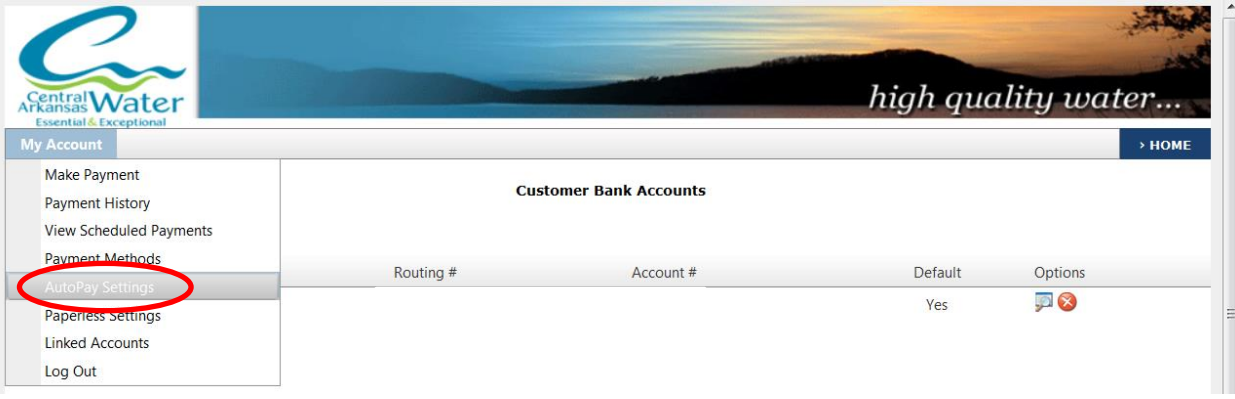

- 7) Select the payment option that you would like to use for Auto-Pay
- 8) Select the YES, PUT ME ON AUTOPAY box
- 9) Click the Save Changes button

**9.**

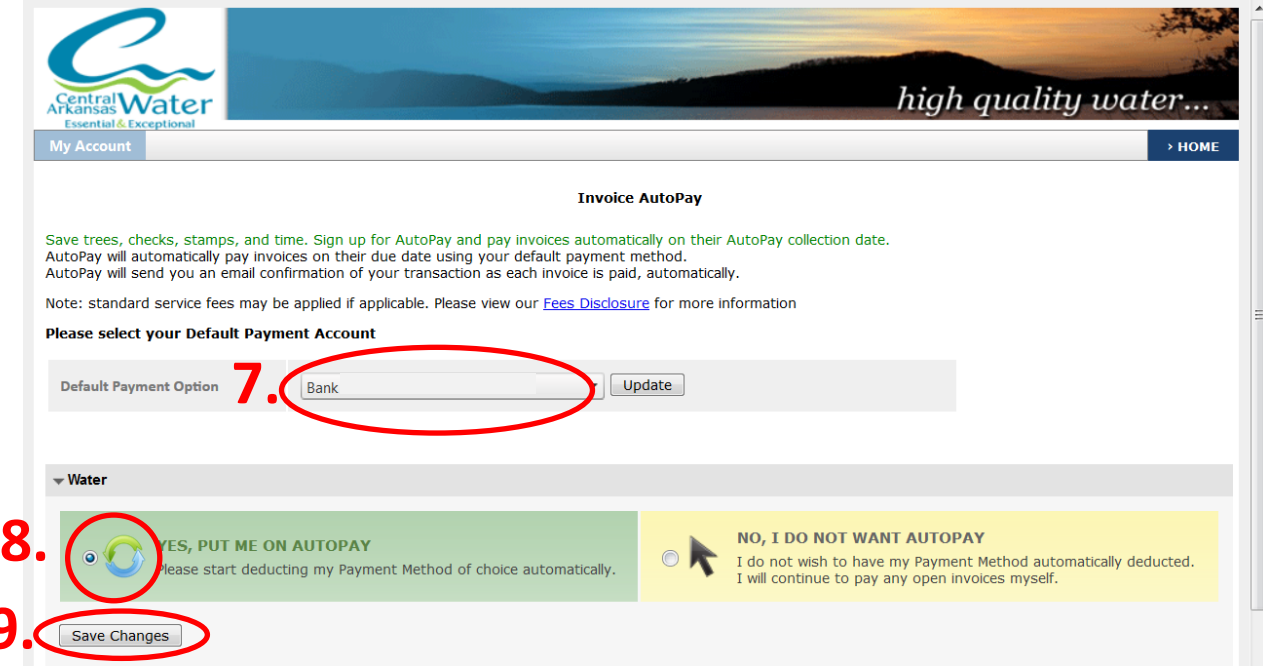

10) Check your email inbox and click the COMPLETE REGISTRATION link in the email to complete the signup process

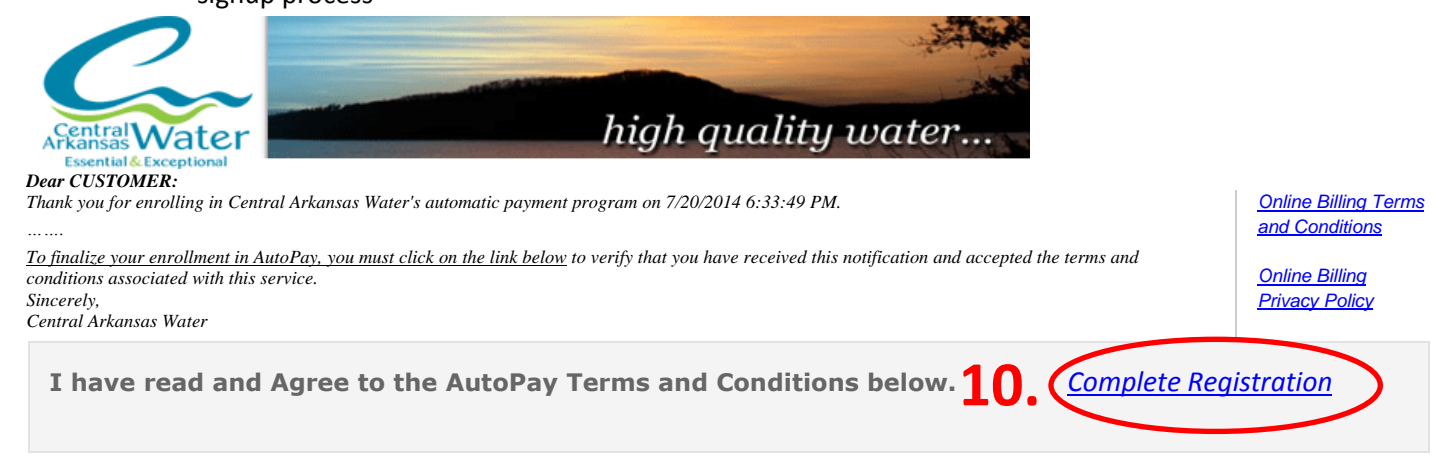